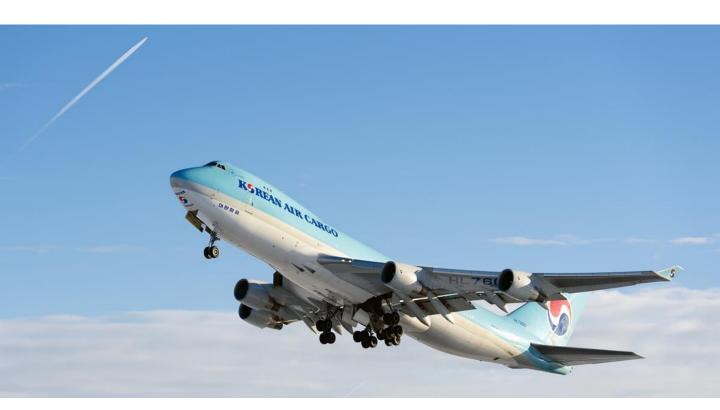

# **Cargo Portal User Guide**

Ver. 3.0e

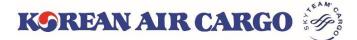

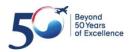

### Contents

| 1 | System Summary<br>Machine Configuration, Browser/Mobile Spec            |
|---|-------------------------------------------------------------------------|
| 2 | Join Us & Profile<br>ID Registration, Profile setting, Adding Sub ID 4P |
| 3 | Schedule Search<br>Daily Schedule Search                                |
| 4 | <b>Booking</b> Single/Multi Booking, Spot Rate, Booking Template 12P    |
| 5 | e-AWB<br>Sending FWB/FHL, Sending Multiple FHL 24P                      |
| 6 | MAWB Tracking<br>Master AWB Tracking, Subscribe Notification            |
| 7 | My Cargo<br>Performance/Allotment Plot, My Bookings                     |

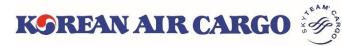

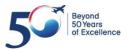

### 1. System Summary

### • Machine Configuration

| Item               | Recommended Specification                                       | Required/basic specification                                    |
|--------------------|-----------------------------------------------------------------|-----------------------------------------------------------------|
| Monitor            | 1366X768 or Higher                                              | Larger than 992 px                                              |
| Software<br>Needed | MS Excel, PDF Viewer<br>(download related form and<br>view PDF) | MS Excel, PDF Viewer<br>(download related form and<br>view PDF) |

### • Web Browser Specification

| Browser  | Recommended Versions         | Unsupported version            |
|----------|------------------------------|--------------------------------|
| Explorer | Internet Explorer 11 & Edge  | Internet Explorer 10 and below |
| Chrome   | Google Chrome 40 and later   | Google Chrome 39 and below     |
| Safari   | Safari 8 and later           | Safari 7 and below             |
| Firefox  | Mozilla Firefox 35 and later | Mozilla Firefox 34 and below   |

### • Mobile Platform Specification

| Mobile Platform | Recommended Versions    | Unsupported version     |
|-----------------|-------------------------|-------------------------|
| Android         | Android 5.0 and later   | Android 4.0 and below   |
| iPhone          | Apple iOS 8.0 and later | Apple iOS 8.0 and below |

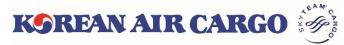

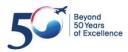

## 2. Join Us & Profile(ID Registration)

• Click Join Us button to self-register.

| \$                                                                                             |                                                                                                    |                                                                                                    |                                                                                                    |                                                                                                    |            |                    | ×            |
|------------------------------------------------------------------------------------------------|----------------------------------------------------------------------------------------------------|----------------------------------------------------------------------------------------------------|----------------------------------------------------------------------------------------------------|----------------------------------------------------------------------------------------------------|------------|--------------------|--------------|
|                                                                                                |                                                                                                    |                                                                                                    |                                                                                                    |                                                                                                    |            |                    |              |
|                                                                                                | User ID                                                                                                    |                                                                                                    | Password                                                                                                    |                                                                                                    |            | Login              |              |
|                                                                                                | Not a Korean Air Cargo mem<br>Join Us                                                                                                    | ber yet?                                                                                                    | Forgot you<br>Find Pas                                                                                                    | ur password?<br>sword                                                                                             |            |                    |              |
|                                                                                                | PERFECT HARMOT                                                                                                    | NY .                                                                                                    |                                                                                                    | e-CSP Products                                                                                                    | M 7497     | Korea z Engli      |              |
|                                                                                                | Cargo Booking                                                                                                    | Schedule                                                                                                    | Tracking                                                                                                    |                                                                                                    |            | Operations         | Acco         |
| ,                                                                                              |                                                                                                    |                                                                                                    |                                                                                                    |                                                                                                    | Track ship |                    |              |
| 1                                                                                              | 2345678901                                                                                                    | KE                                                                                                    | PORTALUSER                                                                                                    |                                                                                                    |            | Use                |              |
|                                                                                                | I want to join as Freight Forwarder<br>ent Code *                                                                                                    | User                                                                                                    | ID *                                                                                                    |                                                                                                    | l Ir       | ndivi              | dual         |
| 1                                                                                              | 2345678901                                                                                                    | KE                                                                                                    | PORTALUSER                                                                                                    |                                                                                                    |            | llca               | r            |
| Ema                                                                                            | ail *                                                                                                    | Preff                                                                                                    | ered Language *                                                                                                    |                                                                                                    |            |                    |              |
| e                                                                                              | mail@koreanair.com                                                                                                    | En                                                                                                    | glish                                                                                                    | ~                                                                                                    | Your bes   | st service are alv | ays with you |
| ③<br>an<br>pri<br>④<br>thid<br>ap<br>pr<br>S<br>fol<br>Prive<br>Prive<br>L<br>tel<br>- F<br>co | otection of e-commerce.<br>In the event of amending provisions, Ko<br>d date of application, along with current<br>ior to the date of application through on<br>Revised provisions shall be applicable to<br>e revised provisions do not violate relater<br>plication of the revised provisions during<br>ovisions.<br>Items which are not described in these p<br>llow laws on consumer protection of e-co<br>Yes I agree the Terms of Membership<br>racy Policy<br>Collecting "PII"<br>rean Air may ask Homepage members to<br>Jser ID, password, IATA code or Account<br>lephone number II. Additional ID<br>Regional staff's e-mail address, whether o<br>mpany address (location), name<br>After logging in with main ID, additional | provisions, on the<br>e day before the<br>users registered<br>d laws. However,<br>its notification p<br>porovisions and the<br><u>porovisions and the</u><br><u>porovide PII for</u><br>code, representa<br>or not member w | e initial page beginning<br>date of application.<br>I as members before the<br>to users who clearly not<br>beriod, Korean Air shall a<br>e interpretation of these<br>acreculation of provisions<br>member management.<br>ative or personal e-mail a<br>ill receive e-mail notice, a | seven (7) days<br>revision as far as<br>lified refusal of the<br>pply the original<br>provisions will<br>consumer |            |                    |              |
|                                                                                                | Yes I agree the Privacy Policy<br>Please confirm that you have read and agr                                                                                                    |                                                                                                    |                                                                                                    | vacy Policy.                                                                                                    |            |                    |              |
| _                                                                                              | Lwish to receive Korean Air Cargo's Event                                                                                                    |                                                                                                    |                                                                                                    |                                                                                                    |            |                    |              |
|                                                                                                |                                                                                                    | -                                                                                                    | -                                                                                                    |                                                                                                    |            |                    |              |
|                                                                                                | egister                                                                                                    |                                                                                                    |                                                                                                    |                                                                                                    |            |                    |              |

• After entering the necessary fields, click **Register** button. Your application will be completed and the notice will be sent to your email.

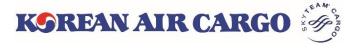

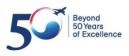

## 2. Join Us & Profile(ID Registration)

| Hi KEPORTALU<br>Welcome to Kor | <b>KORFAN AII</b><br>JSER,<br>rean Air Cargo Portal.<br>enter into the portal is o<br>Set Par |                       | •                            | KE admi<br>After ac<br>you will<br><b>Passwo</b> | tration is n<br>in for activa<br>tivation by<br>receive <b>Se</b><br>r <b>d</b> email by<br>ed email ac | ation.<br>KE admin,<br><b>t</b><br>/ |                     |
|--------------------------------|-----------------------------------------------------------------------------------------------|-----------------------|------------------------------|--------------------------------------------------|----------------------------------------------------------------------------------------------------|--------------------------------------|---------------------|
| KOREAN ALL                     | R CARGO                                                                                       | e-CSP<br>Schedule     | Products Services Tool       | s Vi                                             | e-AWB                                                                                                   | 1 한국어 🤵 KEF<br>Operations            | PORTALUSER - Q      |
| SEOUL INTL C                   | ARGO SALES OFFICE                                                                             |                       |                              |                                                  | Track shipments                                                                                         | 18                                   | Track               |
| You have just us               | ed your one-time login li                                                                     | nk. It is no longer n | ecessary to use this link to | log i                                            | n. Please change y                                                                                      | your password.                       |                     |
| Set Password                   |                                                                                               |                       |                              |                                                  |                                                                                                    |                                      |                     |
| User ID *                      |                                                                                               |                       | Passwor                      | rd G                                             | uidelines:                                                                                              |                                      |                     |
| KEPORTALUSER                   | 3                                                                                             |                       | Password                     | must                                             | ti                                                                                                    |                                      |                     |
| New Password *                 |                                                                                               |                       |                              |                                                  | num 8 characters<br>Il/special letter(s).                                                               | in length or more co                 | ntaining number,    |
| Re-enter Password *            |                                                                                               |                       |                              |                                                  | e or more alphab                                                                                        |                                      |                     |
| APPENDE POSSIONOLO             |                                                                                               |                       |                              |                                                  | same as the User                                                                                        | r ID.<br>ical or consecutive nu      | merals/letters      |
| Proceed                        |                                                                                               |                       |                              |                                                  | n a complete tele;                                                                                      |                                      | and the second pro- |

- Set Password screen is displayed in which the details should be entered.
- Enter your new password and click **Proceed** Button.

#### **X Notice**

- Only one ID can be registered for each agent code.
- Set Password email is valid only for 24 hours. If you didn't set password within 24 hours, please use Find Password button after activation.

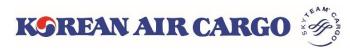

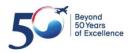

### 3. Join Us & Profile(Profile setting)

| K   | SREAN AL              | R CARGO 🤴           | e-CSP Product | ts Services Tools Vie | etnam <del>* <u>English</u> 한국</del>  | 어 🤦 KEPORTALI         | USER - Q         |
|-----|-----------------------|---------------------|---------------|-----------------------|---------------------------------------|-----------------------|------------------|
|     | Product N             | avigator            | Booking       | e-J                   | AWB                                   | Profile               |                  |
|     | And the second second |                     |               | 110                   |                                       | Change Passw          | ord              |
|     |                       |                     |               |                       |                                       | My Car <u>ç</u> o     |                  |
|     |                       |                     | VI            | REAN AIR              | CARCO V                               | Manage User           |                  |
|     |                       |                     |               | REAN, AIR             | CARGO. I                              | ) Log out             | DABL             |
|     |                       |                     |               | S A                   | TEMP                                  |                       |                  |
|     | KOREAN 2              | AIR CARGO           | e-CSP         | Products Services To  | ools Korea <del> <u>Englisl</u></del> | <u>1</u> 한국어 🤦 KE     | PORTALUSER - Q   |
|     | My Cargo              | Booking             | Schedule      | Tracking              | e-AWB                                 | Operations            | Accounting       |
|     | SEOUL IN              | ITL CARGO SALES OFF | ICE           |                       | Track shipments                       | 181                   | Track            |
|     | Profile               |                     |               |                       |                                       |                       |                  |
|     | 0                     | 2                   | 3             |                       | 4                                     |                       |                  |
| Tra | User Avathar U        | ser ID *            | Name *        |                       | Email *                               |                       | eferred Language |
|     |                       | KEPORTALUSER        | KEPORTAL      |                       | seybaek+selcnt@gr                     |                       | Korean 🗸 🗸       |
|     | 6<br>Origin           |                     | Destination 🔞 | Email for No          | tification 🔞                          | 8<br>Start Function*? |                  |
|     |                       |                     |               |                       |                                       | Landing Page          | ~                |
|     |                       |                     |               |                       |                                       | Change Password       | Save Cancel      |

1. Click **Profile** link in the My Account section of global navigation menu screen.

2. Enter your new password and click **Proceed** Button.

- ① User Avatar: Able to select various images from the given list.
- ② User ID: Registered User ID of the agent.
- ③ Name: Name of the agent.
- ④ E-mail: Unique e-mail ID for password setting
- ⑤ Preferred Language: Basic language setting English/Korean.
- 6 Origin & Destination : Default Origin & Destination on Booking list of My Cargo
- E-mail for Notification: Default e-mail for notification, maximum 5 emails can be registered.
- 8 Start Function: First page to be displayed upon login.

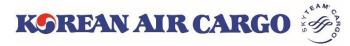

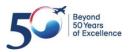

## 2. Join Us & Profile(Adding Sub ID)

| Product Navigator                        |                 | Booking   |                 | e-AWB    |                                    | Profile<br>Change Passwo<br>My Cargo | rd          |
|------------------------------------------|-----------------|-----------|-----------------|----------|------------------------------------|--------------------------------------|-------------|
| K9REAN AIR                               | CARGO 🍕         | e-(       | CSP Products S  | 3        | ARGO. YO<br>LOO<br>Korea * English |                                      | DABL<br>TNE |
| My Cargo                                 | Booking         | Schedule  | e Trac          | king     | e-AWB                              | Operations                           | Account     |
| Manage User                              | RGO SALES OFFIC | Telephone |                 |          | Track shipments                    |                                      | Add New Use |
| Company Name<br>SEOUL INTL CAR<br>OFFICE | GO SALES        | relephone |                 |          |                                    |                                      |             |
| SEOUL INTL CAR                           | GO SALES        | Email     | Privilege Level | Language | Start Function                     | Rate                                 | Activate    |

- 1. Click **Manage User** in the My Account section of global navigation menu screen.
- 2. The Supervisor agent has the superior privilege to manage sub ID. There are 3 more type of privileges for Sub ID.

| Privilege  | Description                                                                                                    |
|------------|----------------------------------------------------------------------------------------------------|
| Supervisor | The superior privilege to add other agent users and assign privileges such as Accounting, Booking etc.<br>It has access to all functionalities of cargo portal.<br>Only 1 Supervisor ID can be created for 1 forwarder code |
| Accounting | Accessible to accounting/Operation/Booking                                                                                                    |
| Operation  | Accessible to Operation(e-AWB)/Booking                                                                                                    |
| Booking    | Accessible to Booking                                                                                                    |
|            |                                                                                                    |

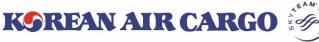

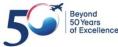

### 2. Join Us & Profile(Adding Sub ID)

| K    | OREAN AIF                                | R CARGO 🦉        | e-CS              | P Products      | Services | Tools     | Korea 🔻    | <u>English</u> | 한국어      | 2 KEP | ORTALUSE | <sub>R +</sub> Q |
|------|------------------------------------------|------------------|-------------------|-----------------|----------|-----------|------------|----------------|----------|-------|----------|------------------|
|      | My Cargo                                 | Booking          | Schedule          | Tr              | acking   |           | e-AWB      |                | Opera    | tions | Acc      | ounting          |
|      | SEOUL INTL C                             | ARGO SALES OFFIC | E                 |                 |          |           | Track ship | ments          | 18)      |       | Track    | <b>4</b> 6       |
|      | Manage User                              |                  |                   |                 |          |           |            |                |          |       |          |                  |
|      | Company Name<br>SEOUL INTL CAR<br>OFFICE |                  | Telephone         |                 |          |           |            |                |          |       | Add Ne   | ew User          |
|      | User ID                                  | Name             | Email             | Privilege Level | Langua   | age       | Start Fu   | unction        | Rate     |       | Activate |                  |
|      | PORTALSUB001                             | [ENCRYPTED]      | test@test.com     | Booking         | English  | ı         | Bookin     | g              | Display  | Hide  | Send /   | 1ail             |
| Add  | New User                                 |                  |                   |                 |          |           |            |                | X        |       | lpdate   | Cancel           |
| Use  | r ID*                                    | N                | ame * 2           |                 | Email *  | 3         |            |                |          |       | patte    |                  |
| Pref | fered Language * 4                       | si               | tart Function * 5 |                 | Privileg | e Level * | 6          |                | _        |       |          |                  |
| -    | Select -                                 | ~                | - Select -        | $\sim$          | - Se     | lect -    |            |                | <u> </u> |       |          |                  |
|      | e Display * <b>7</b><br>Iisplay⊖Hide     |                  |                   |                 |          |           |            |                |          |       |          |                  |
|      |                                          |                  |                   |                 |          |           | Cance      | el Ad          | đ        |       |          |                  |

- 1. The **Manage User** menu is available for a Supervisor agent only. When a Supervisor logs in, the Supervisor can view/add/delete/update details of other users(under the same Agent code).
- 2. Click Add New User button to add new sub ID.
  - ① User ID: Unique ID for Sub user (Capital Letter only)
  - ② Name: Name of the Sub ID
  - ③ Email: Unique e-mail ID for password setting
  - ④ Preferred Language: Basic language setting English/Korean.
  - (5) Start Function: First page to be displayed upon login
  - 6 Privilege Level: Able to select Booking/Operation/Accounting
  - Rate Display: Able to set whether to display or hide the rate on booking summary screen

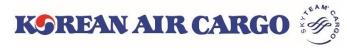

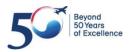

### 2. Join Us & Profile(Favourites)

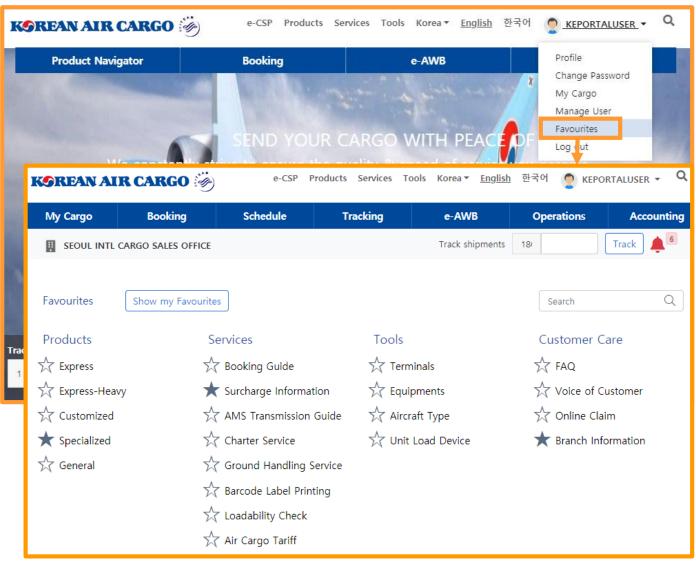

- 1. Click Favourites link in the My Account section of global navigation menu screen.
- 2. The menu which selected on the Favorites page is displayed on the widget of **My Cargo** screen as below.

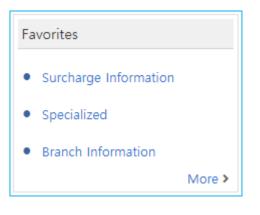

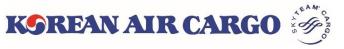

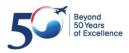

### 3. Schedule Search

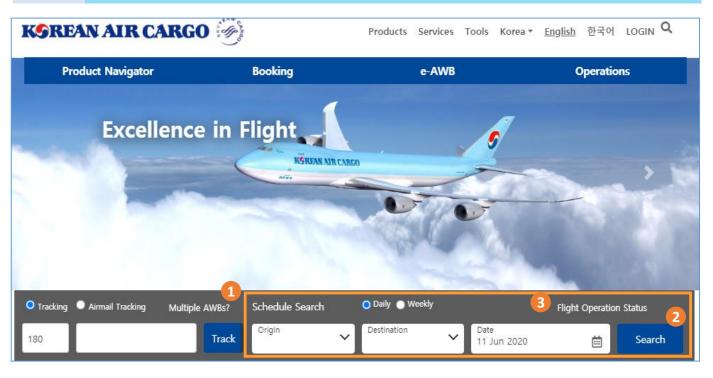

- 1. Click search after input origin, destination, departure date. You can also select daily and weekly schedule search.
- 2. Schedule will be shown when click search button.
- 3. You can navigate to flight operation status by click flight operation status button

| KOREAN AI           | R CARGO 🤴          | e-CSP Pro        | oducts Services Too | ols Korea▼ <u>English</u> | 한국어 🥊 KEPOI  | RTALUSER - Q |
|---------------------|--------------------|------------------|---------------------|---------------------------|--------------|--------------|
| My Cargo            | Booking            | <u>Schedule</u>  | Tracking            | e-AWB                     | Operations   | Accounting   |
| SEOUL INTL          | CARGO SALES OFFICE | Daily Schedule   |                     | Track shipments           | 18           | Track 🛕 6    |
| Daily Schedule      | e                  | Weekly Schedule  | e                   |                           |              |              |
| Origin <sup>*</sup> | De                 | Flight Operation | Status Departure Da | ate*                      | Arrival Date |              |
|                     | •                  |                  | DD Mmn              | i YYYY 📋                  | DD Mmm YYYY  | i            |
|                     |                    |                  |                     |                           | Advanced Se  | earch Search |

4. Also, you can access to schedule search through functional menu bar on the top page

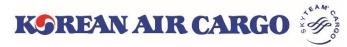

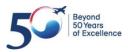

### 3. Schedule search

| Μ | ly Cargo                | Booking                 | Schedule                   | Tra                    | cking                |             | e-AWB           | Oper          | ations       | Acc   | ounting    |
|---|-------------------------|-------------------------|----------------------------|------------------------|----------------------|-------------|-----------------|---------------|--------------|-------|------------|
| Ņ | SEOUL INT               | TL CARGO SALES OFFICE   |                            |                        |                      |             | Track shipments | 180           |              | Track | <b>4</b> 6 |
|   | Daily Scl               | hedule                  |                            |                        |                      |             |                 |               |              |       |            |
|   | Origin*                 |                         | Destination*               |                        | Departure Da         | ate*        |                 | Arrival Date  |              |       |            |
|   | ICN                     | × •                     |                            | × •                    | 29 Jan 20            |             | i               | DD Mmr        | n YYYY       |       |            |
|   |                         |                         |                            |                        |                      |             |                 | 2<br>Adv      | anced Searcl | n Sea | rch        |
|   |                         |                         |                            |                        |                      |             |                 | 1             | unceu seare. |       |            |
|   | K Previo                |                         |                            |                        | l to DEN             |             |                 |               |              | Ne    | ext >      |
|   | Sort by: E              |                         |                            |                        | I TO DEIN            |             |                 |               |              | INE   | ext 🖊      |
|   | Flight No.              |                         | Origin                     |                        | Destina              | tion 5      | Express         | Premium       | General      | 1     |            |
|   | KE 6622 P               | KE 4683 T               | ICN 0                      | → <b>●</b><br>61:00hrs | o  <br>30 Jan 2019 2 | DEN<br>2:00 | Book            | <b>∱</b> Book | Book         | Deta  | ails 🗸     |
|   | KE 6622 P               | KE 4683T T              | ICN 0                      | → ●<br>61:00hrs        | o  <br>30 Jan 2019 2 | DEN<br>2:00 | 经Book           | & Book        | Book         | Deta  |            |
|   | KE 6622<br>74H   Passe  | enger                   | ICN 0                      | ₩<br>18:00hrs          | o<br>29 Jan 2019 (   | LAX<br>2:00 | 经               | 杂             | ÷            |       |            |
|   | KE 4683T<br>RFS   Truck | ¢                       | LAX •<br>29 Jan 2019 23:00 | 22:00hrs               | o  <br>30 Jan 2019 2 | DEN<br>2:00 |                 |               |              |       |            |
|   |                         |                         |                            |                        |                      |             |                 |               |              |       |            |
| 0 | Drigin*                 |                         | Destination*               |                        | Departure Da         | ite*        |                 | Arrival Date  | 9            |       |            |
|   | ICN                     | × -                     | DEN                        | × -                    | 29 Jan 20            | 19          | i               | DD Mm         | im YYYY      |       | <b></b>    |
| F | light No.               |                         | Flight Type                |                        |                      |             |                 |               |              |       |            |
|   | KE F                    | light Number (e.g. 001) | Both                       | ~                      |                      |             |                 |               |              |       |            |
|   |                         |                         | Both<br>Passenger          |                        |                      |             |                 |               | Basic Sear   | ch Se | arch       |
|   |                         |                         | Freighter                  |                        |                      |             |                 |               |              |       |            |

- 1. Click search button after input origin, destination, departure date.
- 2. You can search by flight number or flight type.
- 3. Result will be displayed
- 4. You can find flight details by clicking detail button
- 5. You can check the flight availability by flight icon which displayed by different color
  - \* Only displayed for log-in user
- You can navigate to booking screen by clicking flight icon, selected information - flight number, date, product -will be stored automatically.

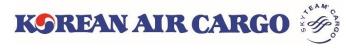

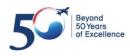

### 4. Booking (input page)

| KOREAN AI                           | R CARGO 🥳          | )            | e-CSP                    | Products | Services | Tools | Korea 🔻        | <u>English</u> | 한국어         | 🤶 КЕР   | ORTALUSER 🔻                | Q     |
|-------------------------------------|--------------------|--------------|--------------------------|----------|----------|-------|----------------|----------------|-------------|---------|----------------------------|-------|
| My Cargo                            | 1 Booking          | Sch          | nedule                   |          | Tracking |       | e-AW           | В              | Оре         | rations | Accou                      | nting |
| SEOUL INTL                          | CARGO SALES OFFICE | E            |                          |          |          |       | Track sh       | ipments        | 18          |         | Track                      | 6     |
| Single Booking<br>AWB No.* 2<br>180 | Validate/Ger       | nerate       | 3                        |          |          |       |                |                |             |         | g Templates<br>ng Template | Ŧ     |
| Origin* 4                           |                    | -            | Destination <sup>3</sup> | ŧ        |          |       | •              | Unique Re      | eference Nu | mber    |                            |       |
| Commodity*5                         | Shi                | pment Descri | iption*                  |          |          |       | Special Handli | ing Code (S    | CC)*        | - Pre   | oduct*6                    | •     |
| Pieces* 7                           | Weight*            | kg           | Volume We                | ight k   | Volume   | 8     | mc             |                |             |         |                            |       |

- 1. Click booking from functional menu bar on the top screen
- 2. Clicking Validation/Generate button after input MAWB number, input field will be activated.
- 3. MAWB number will be auto generated when you click Validation/Generate button without MAWB number
- 4. Input origin and destination.
- 5. Commodity description and SCC will be filled with associated value and you can manually input commodity description if needed.
- You can select applicable product to SCC. For example, GEN is the proper product when using consol shipment. (Product is mandatory filed)
- 7. Input piece, weight and volume
- 8. Unit of volume is "cu mc", volume will be automatically calculated by volume.

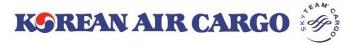

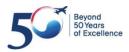

### 4. Booking (input page)

| My Cargo                                                | Booking              | Schedule           | Tracking                   | e-AWB           | Operations       | Accounting         |
|---------------------------------------------------------|----------------------|--------------------|----------------------------|-----------------|------------------|--------------------|
| SEOUL INTL C                                            | ARGO SALES OFFIC     | E                  |                            | Track shipments | 18               | Track              |
| Select Flights                                          | 1<br>Departure Date* | Departure Airport* | Arrival Airport*           | Pieces*         | Weight* Volum    | 2 Search Flights   |
|                                                         | DD Mmm YYY           |                    | •                          | • [             | kg               | mc <b>- +</b>      |
| Dimension cm<br>Sl.No. Length<br>1<br>Loadability Check | 3<br>Width He        | ight Pieces        | Rem                        | arks 4          | Save as Template | 5<br>View Stimmary |
| Search Flights                                          |                      |                    |                            |                 |                  | ×                  |
| Origin*                                                 | C                    | Destination*       | Departur                   | re Date*        | Arrival Date     |                    |
| ICN                                                     | × •                  | CAN                | × 🔻 27 Ja                  | n 2019          | DD Mmm YYYY      | <b></b>            |
|                                                         |                      |                    |                            |                 | Advanced Se      | earch Search       |
|                                                         |                      |                    |                            |                 |                  |                    |
| Previous                                                |                      |                    | ICN to CAN                 | N               |                  | Next >             |
| Sort by: <u>Earliest</u><br>Flight No.                  | Quickest<br>Origin   |                    | Destination                | Express Premium | General          |                    |
|                                                         |                      |                    |                            |                 |                  |                    |
| KE 0865 <b>P</b><br>333   Passenger                     |                      | 019 08:55 04:10hrs | o CAN<br>27 Jan 2019 12:05 |                 | ÷.               |                    |
| KE 0319 <b>F</b><br>77X   Freighter                     | ICN<br>27 Jan 20     | 0 3:55hrs          | o CAN<br>28 Jan 2019 02:30 |                 | £.               |                    |
|                                                         |                      |                    |                            |                 | Cance            | Add Flights        |

- 1. Input flight number, departure date, departure airport, arrival airport.
- 2. You can select flight by using flight search button. Selected information will be filled.
- Input dimension of each piece of the shipment.
   Volume will be calculated by dimension when move to next step, also volume can be amended manually if needed.
- 4. Input remark information.
- 5. Please move to next step by click view summary if all the information inputted properly.

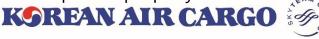

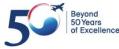

### 4. Booking (Temp control and live animal)

| Commodity*               | Shipment Description* | 1 Special Handling Code (SCC)* | Product* |
|--------------------------|-----------------------|--------------------------------|----------|
| FRSALMON                 | X 💌 FRESH SALMON      | × PES × •                      | FR2 X 💌  |
| Pieces* Weig             | ht* Volume Weight     | 2 Volume<br>3                  |          |
| Temperature controlled g | joods                 |                                |          |
| Minimum Temperature      | Maximum Temperature   |                                |          |
| -3C                      | -10                   | Remarks                        |          |
|                          |                       | Min Temp : -3C, Max Temp : -1C |          |
|                          |                       |                                |          |

- 1. Temperature information field will be displayed when using SCC which need temperature control
- 2. Inputted information will be stored on remark section after saving
- 3. You can modify in remark section itself if needed
- 4. Temperature information field will be removed when delete associated SCC.

| Commodity*          |         | Shipment Desc | cription*     |                 | 1 Special Handling Code (SC          | CC)*              | Product* |     |
|---------------------|---------|---------------|---------------|-----------------|--------------------------------------|-------------------|----------|-----|
| LVDOG               | × •     | LIVE DOG      |               |                 | × AVI                                | × •               | AV1      | × • |
| Pieces*             | Weight* | kg            | Volume Weight | kg Volume       | mc                                   |                   |          |     |
| Live animal details |         |               |               |                 |                                      |                   |          | 2   |
| Type<br>DOG         |         | eed<br>JINDO  |               | Number of Heads | s Weight 50                          | Date of Birth     |          | -+  |
|                     |         |               | Remarks       |                 | No. of heads : 2, WT : 50 k <u>c</u> | ј, DOB : 01 Sep 2 | 018      |     |

- 1. Live animal information field will be displayed when using SCC which need live animal information
- 2. Inputted information will be stored on remark section after saving
- 3. You can modify in remark section itself if needed
- 4. Live animal information field will be removed when delete associated SCC.

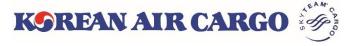

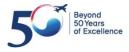

### 4. Booking (Dangerous Goods)

| Commodity*          |              | Shipment Desc | ription*        |        | 1                | Special Handl | ing Code (SCC) <sup>4</sup> | t         | Product*    |       |
|---------------------|--------------|---------------|-----------------|--------|------------------|---------------|-----------------------------|-----------|-------------|-------|
| FLAMLIQ             | × •          | FLAMMAB       | LE LIQUID       |        |                  | × RFL         |                             | × •       |             | •     |
| Pieces*             | Weight*      |               | Volume Weight   |        | Volume           |               |                             |           |             |       |
| 5                   | 100          | kg            |                 | kg     |                  | mc            |                             |           |             |       |
| Capture Dangerous ( | Goods Deta   | ails*         |                 |        |                  |               |                             |           |             |       |
|                     | PSN* 3       |               | 4 5             |        | Class/Div 6      | PG 7          | PI 8                        | No.of Pkg | Net Qty/Pkg | Unit  |
| 1866 <b>Q</b>       | Resin solut  | tion × 🔻      | 🔲 CAO 📄 Radio A | Active | 3                | I             | × •                         | 5         | 50          | L × • |
| Subrisk1            | Subrisk2     |               | Subrisk3        |        | Special Handling | g Code (SCC)  |                             |           |             |       |
|                     |              |               |                 |        | RFL              |               |                             |           | - +         | 10    |
|                     |              |               | 7               |        |                  |               |                             |           |             |       |
|                     | PSN*         |               |                 |        |                  |               |                             |           |             |       |
|                     | Resin soluti | on 🛛 🛪 🔺      |                 |        |                  |               |                             |           |             |       |
|                     | Resin soluti | ion           |                 |        |                  |               |                             |           |             |       |
|                     | Resin soluti | ion           |                 |        |                  |               |                             |           |             |       |
|                     | Resin soluti | ion           |                 |        |                  |               |                             |           |             |       |

- 1. DG information field will be displayed when using SCC which need DG information.
- 2. Click **Search** button after inputting UNID.
- 3. Click  $\bigtriangledown$  and select PSN
- 4. Check **CAO** if shipment must be loaded on cargo aircraft only
- 5. Check box **Radio Active** will be checked automatically when select PSN associated with radio active material
- 6. Associated Class/Div information will be filled automatically
- 7. Associated PG will be filled automatically, you can also proceed without PG information if not needed.
- 8. Associated PI will be suggested, you can select proper PI
- 9. Input other information (No of Pkg, Net Qty/Pkg, Unit, Subrisk1,2,3) if needed.
- 10. Enable to add/delete the field by using + , button
- 11. Detailed information input filed will be removed when delete associated SCC

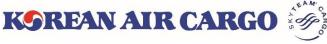

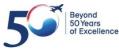

### 4. Booking (Booking Summary)

| My Cargo                                | Book              | ing                                | Schedule                    | Tra               | icking              | e-A\           | VB                  | Оре                          | rations     |          | A               | ccounting  |
|-----------------------------------------|-------------------|------------------------------------|-----------------------------|-------------------|---------------------|----------------|---------------------|------------------------------|-------------|----------|-----------------|------------|
| SEOUL INTL CARGO                        | O SALES OFFIC     | E                                  |                             |                   |                     | Tra            | ck shipments        | 180                          |             |          | Track           | <b>4</b> 3 |
| Booking Sumr                            | mary              |                                    |                             |                   |                     |                |                     |                              |             |          |                 |            |
| Shipment Details                        | s <b>1</b>        |                                    |                             | Flight Deta       | ails 🙎              |                |                     |                              |             |          |                 |            |
| Master AWB Number<br>180 32121246       | r                 | Origin - Dest<br>ICN - HAN         |                             | Flight No.        | ORGN - DEST         | Departure      |                     | rival Date                   |             |          | Volume          | Status     |
| Commodity<br>CONSOL                     |                   | Shipment De<br>CONSOLID            |                             | KE 0679           | ICN - HAN           | 31 Jan 2019    | 18:40 31 Ja         | n 2019 21:40                 | 10          | 1000 kg  |                 |            |
| scc<br>GEN                              |                   | Product<br>GEN                     |                             |                   |                     |                |                     |                              |             |          |                 |            |
| Pieces<br>10                            | Weight<br>1000 kg | Volume<br>6 mc                     | Volume Weight<br>1000.00 kg |                   |                     |                |                     |                              |             |          |                 |            |
| Rate and Charge                         | es 3              |                                    |                             |                   |                     | Spot Rate      | 4                   |                              |             |          |                 |            |
| Rate<br>Freight Charge<br>Other Charges | KRW               | RW 1,200<br>1,200,000<br>V 540,000 | Chargeable We<br>Capacity 1 | -                 | 1000 kg             | Spot Rate      | s                   | <b>tatus</b><br>Spot Rate St | tatus       |          |                 | 5          |
| Total Charge                            | KRW               | 1,740,000                          |                             |                   |                     | Min. chargable | weight(Kg)*         | M                            | ax. chargat |          | Accept<br>(Kg)* | Reject     |
|                                         |                   |                                    |                             |                   |                     | 900            |                     |                              | 1100        |          |                 |            |
| Subscribe Notific                       | cation 5          |                                    |                             |                   |                     |                |                     |                              |             |          |                 |            |
| Select Notification In                  | stances           |                                    | Email(s)                    |                   |                     |                | Mobile              |                              |             |          |                 |            |
|                                         |                   |                                    | Add multiple em<br>be added | ails separated by | y comma( , )Maximun | n 5 e-mail can | +82<br>Number forma | t Eg: 012345678              | 390         | J        | 6               | 7          |
|                                         |                   |                                    |                             |                   |                     |                |                     |                              | V           | iew Deta |                 | ooking     |

- 1. Shipment information is displayed in Shipment Details section.
  - ① Volume weight is updated according to cargo dimension.
- 2. Shipment itinerary is displayed in **Flight Details** section.
  - ① Booking status by flight will be updated after clicking **Booking** button.
- 3. Rate and Charges are displayed based on the input details.
  - ① Applied Rate and Charges, Chargeable Weight are displayed.
  - ② Allotment is automatically applied according to the conditions. Able to select **Non Allotment** if needed.
- 4. Able to enter a new request rate at **Spot Rate** section.
- 5. You can set to **Subscribe Notification** for each milestones.
  - ① Select milestones and enter Emails or Mobile number for notification.
  - ② Up to 5 emails can be entered. Only Korea Mobile No. are supportable.
- 6. Click the View Details button to navigate to initial input screen.
- 7. Click the **Booking** button to submit after checking all details.

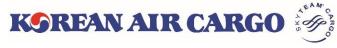

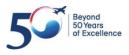

# 4. Booking (Spot Rate Request)

#### Spot Rate Request

| Shipment Detail                         | s                 |                                   |                             | Flight Deta       | ils               |                                            |                        |                |                |       |        |
|-----------------------------------------|-------------------|-----------------------------------|-----------------------------|-------------------|-------------------|--------------------------------------------|------------------------|----------------|----------------|-------|--------|
| Master AWB Numbe                        | r                 | Origin - Destination<br>ICN - HAN |                             | Flight No.        | ORGN - DEST       | Departure Da                               |                        |                | Weight V       | olume | Status |
| Commodity<br>CONSOL                     |                   | Shipment Descriptio               |                             | KE 0679           | ICN - HAN         | 31 Jan 2019 1                              | 8:40 31 Jan 2019 21    | :40 10         | 1000 kg        |       |        |
| scc<br>GEN                              |                   | Product<br>GEN                    |                             |                   |                   |                                            |                        |                |                |       |        |
| Pieces<br>10                            | Weight<br>1000 kg | Volume<br>6 mc                    | Volume Weight<br>1000.00 kg |                   |                   |                                            |                        |                |                |       |        |
| Rate and Charge                         | es                |                                   |                             |                   |                   | Spot Rate                                  |                        |                |                |       |        |
| Rate<br>Freight Charge<br>Other Charges | KRW 1,2           | / 1,200<br>:00,000<br>:40,000     | Chargeable We<br>Capacity T |                   | 1000 kg           | Spot Rate Status KRW 1150 Spot Rate Status |                        |                |                |       | 5      |
| Total Charge                            | KRW 1,7           |                                   |                             |                   |                   |                                            |                        |                |                | ept l | Reject |
|                                         |                   |                                   |                             |                   |                   | Min. chargable w                           | eight(Kg)*             | Max. charga    | able weight(Kg | )*    |        |
|                                         |                   |                                   |                             |                   |                   | 900                                        |                        | 1100           |                |       |        |
|                                         |                   |                                   |                             |                   |                   |                                            |                        |                |                |       |        |
| Subscribe Notifi                        | cation            |                                   |                             |                   |                   |                                            |                        | ~~~            |                |       |        |
| Select Notification Instances Email(s)  |                   |                                   |                             |                   |                   |                                            | tobile<br>+82          |                |                |       |        |
|                                         |                   |                                   |                             | ails separated by | comma( , )Maximun |                                            | umber format Eg: 01234 | 567890         |                |       |        |
|                                         |                   |                                   |                             |                   |                   |                                            |                        |                | /iew Details   | Bc    | ooking |
| Booking Sum                             | mary              |                                   |                             |                   |                   |                                            |                        |                |                |       |        |
| Shipment Detail                         | s                 |                                   |                             | Flight Deta       | ils               |                                            |                        |                |                |       | 3      |
| Master AWB Numbe                        | r                 | Origin - Destination              |                             | Flight No.        | ORGN - DEST       | Departure Da                               | ate Arrival Date       | Pieces         | Weight Vo      | olume | Status |
| 180 32121246<br>Commodity               |                   | ICN - HAN<br>Shipment Descriptio  | n                           | KE 0679           | ICN - HAN         | 31 Jan 2019 1                              | 8:40 31 Jan 2019 21    | :40 10         | 1000 kg (      | 6 mc  |        |
| CONSOL                                  |                   | CONSOLIDATIO                      | N                           |                   |                   |                                            |                        |                |                |       |        |
| SCC<br>GEN                              |                   | Product<br>GEN                    |                             |                   |                   |                                            |                        |                |                |       |        |
| Pieces                                  | Weight            | Volume                            | Volume Weight               |                   |                   |                                            |                        |                |                |       |        |
| 10                                      | 1000 kg           | 6 mc                              | 1000.00 kg                  |                   |                   |                                            |                        |                |                |       |        |
| Rate and Charge                         | es 2              |                                   |                             |                   |                   | Spot Rate                                  |                        |                |                |       |        |
|                                         |                   | -                                 | 7                           |                   |                   | Spot Rate                                  | Status                 |                |                |       | 5      |
|                                         |                   |                                   |                             |                   |                   | KRW 1150                                   | Processi               | ng             |                |       | 5      |
|                                         |                   |                                   |                             |                   |                   |                                            | 1.1.00 51              |                |                | ept f | Reject |
| Shot rate under processing              |                   |                                   |                             |                   | Min. chargable w  | eignt(Kg)*                                 | Max. charga            | able weight(Kg | )=             |       |        |
| Spot rate under processing              |                   |                                   |                             |                   |                   |                                            |                        |                |                |       |        |

- 1. Enter the spot rate and click **Booking** Button.
- 2. Rate and Charges and Spot Rate will be changed as Processing.
- 3. Booking status in Flight details will be confirmed or Queued
- 4. Thereafter, KE will verify/cancel the requested rate or reoffer a new rate.

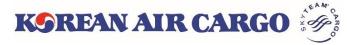

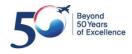

# 4. Booking (Verify/Cancel by KE)

#### Verify or Cancel the requested rate by KE

| Shipment De                           | etails            |                                    |                             | Flight Det | ails              |                       |                    |                    |             |        | 2      |
|---------------------------------------|-------------------|------------------------------------|-----------------------------|------------|-------------------|-----------------------|--------------------|--------------------|-------------|--------|--------|
| Master AWB Nu<br>180 3212124          |                   | Origin - Destin<br>ICN - HAN       | ation                       | Flight No. | ORGN - DEST       | Departure Date        | Arrival Date       | Pieces             | Weight      | Volume | Status |
| Commodity<br>CONSOL                   | .0                | Shipment Desc<br>CONSOLIDA         |                             | KE 0679    | ICN - HAN         | 31 Jan 2019 18:40     | 31 Jan 2019 21:40  | 10                 | 1000 kg     | 6 mc   | 0      |
| SCC<br>GEN                            |                   | Product<br>GEN                     |                             |            |                   |                       |                    |                    |             |        |        |
| Pieces<br>10                          | Weight<br>1000 kg | Volume<br>6 mc                     | Volume Weight<br>1000.00 kg |            |                   |                       |                    |                    |             |        |        |
| Rate and Ch                           | arges 1           |                                    |                             |            |                   | Spot Rate             |                    |                    |             |        |        |
| Rate<br>Freight Charg<br>Other Charge | je KRW            | RW 1,150<br>1,150,000<br>V 540,000 | Chargeable W<br>Capacity    |            | 10 1<br>Allotment | Spot Rate<br>KRW 1150 | Status<br>Accepted |                    |             |        | 5      |
| Total Charge                          | KRW               | 1,690,000                          |                             |            |                   |                       |                    |                    |             | Accept | Reject |
|                                       |                   |                                    |                             |            | 3                 | Min. chargable weight | (Kg)* M            | ax. charga<br>1100 | able weight | (Kg)*  |        |

- 1. Status will be changed to **Accepted** when Korean air accept your request, also accepted rate will be applied in "rate and charges" section
- 2. 'Confirmed' or 'Queued' status will be shown in flight details
- 3. Accepted spot rate will be detached when chargeable weight go out of allowable range.

| Rate and Charges                        | i                                         |                                    | 4                        | Spot Rate                                                                                         |      |
|-----------------------------------------|-------------------------------------------|------------------------------------|--------------------------|---------------------------------------------------------------------------------------------------|------|
| Rate<br>Freight Charge<br>Other Charges | KRW 1,200<br>KRW 1,200,000<br>KRW 540,000 | Chargeable Weight<br>Capacity Type | 1000 kg<br>Non Allotment | Spot Rate         Status           KRW         1150         Not Accepted                          | 5    |
| Total Charge                            | KRW 1,740,000                             |                                    |                          | Accept     Rej       Min. chargable weight(Kg)*     Max. chargable weight(Kg)*       900     1100 | ject |

4. Status will be changed to **Not Accepted** when your request has been denied by Korean Air, most applicable rate will be applied.

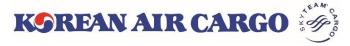

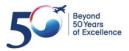

## 4. Booking (Reoffer by KE)

#### > New rate reoffered by KE

| Shipment De                  | tails             |                                |                                  | Flight De  | tails       |                                           |                      |        |            |         |        |
|------------------------------|-------------------|--------------------------------|----------------------------------|------------|-------------|-------------------------------------------|----------------------|--------|------------|---------|--------|
| Master AWB Nu<br>180 5062602 |                   | Origin - Destinat<br>ICN - HAN | tion                             | Flight No. | ORGN - DEST | Departure<br>Date                         | Arrival Date         | Pieces | Weight     | Volume  | Status |
| Commodity<br>CONSOL          | CONSOLIDATION     |                                |                                  | KE 0679    | ICN - HAN   | 31 Jan 2019<br>18:40                      | 31 Jan 2019<br>21:40 | 10     | 1000<br>kg | 6 mc    |        |
| SCC<br>GEN                   |                   | Product<br>GEN                 |                                  |            |             |                                           |                      |        |            |         |        |
| Pieces<br>10                 | Weight<br>1000 kg | Volume<br>6 mc                 | Volume Weight<br>1000.00 kg      |            |             |                                           |                      |        |            |         |        |
| Rate and Cha                 | arges             |                                |                                  |            |             | Spot Rate                                 |                      |        |            |         |        |
| Rate and Charges             |                   |                                |                                  |            |             | Spot Rate<br>KRW 1150<br>Min. chargable w | Status<br>Reoffe     |        |            | ccept R | eject  |
|                              |                   | Spot rate unde                 | r processing                     |            |             | 900                                       |                      | 110    | 0          |         | f      |
|                              |                   |                                | r processing<br>d to <b>Reof</b> |            |             |                                           |                      | 110    | 0          |         | /      |

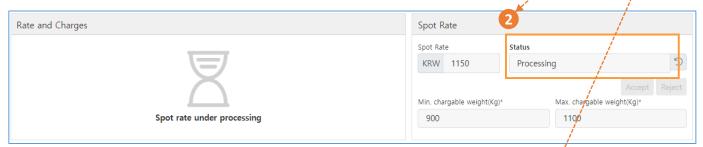

2. You can click 'Accept' button if you satisfied with stated rate, **Processing** status will be displayed once again before final verification.

| Rate and Charges           | Spot Rate            | 3         |                                  |                |
|----------------------------|----------------------|-----------|----------------------------------|----------------|
| 11                         | Spot Rate            | Status    |                                  |                |
| I                          | KRW 1150             | Cancelled |                                  | Ð              |
| $\square$                  | Min. chargable weigh | t(Kg)*    | Accept<br>Max. chargable weight( | Reject<br>Kg)* |
| Spot rate under processing | 900                  |           | 1100                             |                |

Click **Reject** if you are not satisfied with reoffered rate.
 In this case, status will be changed to **Cancelled**, and most applicable rate will be applied.

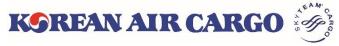

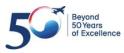

### 4. Booking (Save Templates)

| My Cargo                                                         | Booking         | Schedule              | Tracking         | e-AWB                             | Operations                                    | Accounting   |
|------------------------------------------------------------------|-----------------|-----------------------|------------------|-----------------------------------|-----------------------------------------------|--------------|
| SEOUL INTL CARGO                                                 | SALES OFFICE    |                       |                  | Track shipment                    | is 180                                        | Track        |
| Single Booking           AWB No.*           180         50626004 |                 | ienerate              |                  |                                   | Load from Booking Templ<br>Search Booking Tem |              |
| Origin*                                                          |                 | Destination*          |                  | Unique Ref                        | erence Number                                 |              |
| Commodity*                                                       | × •             | Shipment Description* |                  | Special Handling Code (SCC        | )* Product*                                   | × •          |
| Pieces*                                                          | Weight*         | Volume Weight         | Volume           | Save Temp                         | •                                             | ×            |
| Select Flights                                                   |                 |                       |                  | Template Nar                      |                                               |              |
| Flight No.*                                                      | Departure Date* | Departure Airport*    | Arrival Airport* | Pieces Description*               | IPLATE                                        | <i>i</i>     |
| Dimension cm                                                     |                 |                       | Remark           | <s< td=""><td></td><td></td></s<> |                                               |              |
| SI.No. Length<br>1 100                                           | Width 100       | Height Pieces         | -+               | L TEST                            | Cancel Sa                                     | ve Template  |
| Loadability Check                                                |                 |                       | View All         | 1                                 | Save as Template                              | View Summary |

1. Click **Save as template** button after input all the necessary information ※ Saved information: Origin/Destination, Commodity, Description, SCC,

Product, Flight number(except Departure Date), Dimension, Remarks

2. Click **Save Template** button after fill in template name and description.

| My Cargo       | Booking          | Sche            | dule         | Tracking | e-AV            | VВ               | Operations            | Accounting             |
|----------------|------------------|-----------------|--------------|----------|-----------------|------------------|-----------------------|------------------------|
| SEOUL INTL CAI | RGO SALES OFFICE |                 |              |          | Track           | c shipments      | 180                   | Track                  |
| Single Booki   | ing              |                 |              |          |                 |                  |                       |                        |
| AWB No.*       |                  |                 |              |          |                 |                  | Load from Booking Ten | nplates List Templates |
| 180 50626      | 004 Validate/G   | enerate         |              |          |                 |                  | ICN LAX REGULAR       | × 🔺                    |
|                |                  |                 |              |          |                 |                  | LAX ELEC              | A                      |
| Origin*        |                  | C               | Destination* |          |                 | Unique Reference | ICN to LAX 1          |                        |
| ICN            |                  | × •             | LAX          |          | × •             |                  | ICN LAX REGULAR       |                        |
| Commodity*     | S                | hipment Descrip | tion*        |          | Special Handlin | g Code (SCC)*    | LAX COTTON            |                        |
| COTTON         | × •              | COTTON          |              |          | × GEN           |                  | ICNLAX                |                        |
|                |                  |                 |              |          |                 |                  |                       | •                      |

3. You can use **Load from Booking Templates** after validate MAWB among saved template

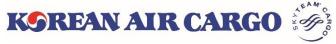

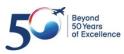

### 4. Booking (Booking Update)

| My Cargo      | Booking          | Schedule     | Tracking    | e-AWB           | Operations                | Accounting        |
|---------------|------------------|--------------|-------------|-----------------|---------------------------|-------------------|
| SEOUL INTL CA | RGO SALES OFFICE |              |             | Track shipments | 180                       | Track             |
| Single Book   | ing              |              |             |                 |                           |                   |
| AWB No.*      |                  |              |             |                 | Load from Booking Templat | es List Templates |
| 180 50620     | 5004 Validate/Ge | enerate      |             |                 | Search Booking Temp       | late 🔻            |
| 1  ppu+ N     | ANN/P numb       | ar and Click | Validate bu | ttop            |                           |                   |

1. Input MAWB number and Click Validate button.

| Booking already exists. Do you want to update the booking?           No         Yes           3         4                                                       | 2. Click <b>Yes</b> for a booking update,<br>Click <b>No</b> to view only.                                                        |
|----------------------------------------------------------------------------------------------------|----------------------------------------------------------------------------------------------------|
| 4                                                                                                    |                                                                                                    |
| Single Booking       AW8 No.*       180     50625971       Validate/Generate                                                                                    | Load from Booking Templates List Templates<br>Search Booking Template +                                                           |
| Crigin* Destination* ICN × * PVG Commodity* Shipment Description*                                                                                               | Unique Reference Number                                                                                                    |
|                                                                                                    | GEN X *                                                                                                    |
| Pieces* Veight* Volume Veight Volume 10 1000 kg 6 6                                                                                                    | mc parture Date Arrival Date Pieces Weight Volume Statu Search Flights an 2019 02:10 24 Jan 2019 03:15 10 1000 kg 6 mc            |
| Flight No.*         Departure Date*         Departure Airport*         Arrival Airport*           KE         0249         24 Jan 2019         ICN         X < V | Pieces*         Weight*         Volume           × *         10         1000         kg         6         mc         +            |
| Dimension on Rem                                                                                                    | arks Rate                                                                                                    |
| SI.No. Length Width Height Pieces  1  Loadability Check View All                                                                                                | ate Status Spot Rate Status Spot Rate Status Solution Save as Template View Summary urgable weight(Sg)* Max.chargable weight(Sg)* |
|                                                                                                    | Save as Template View Summary argable weight(Kg)* Max chargable weight(Kg)* Max chargable weight(Kg)* 1100                        |
| Subscribe Notification<br>Select Notification Instances                                                                                                    | Email(s) Mobile<br>Add multiple emails separated by comma(, )Maximum 5 e-mail can be added Number format Eg. 01234567890          |
|                                                                                                    | View Details Cancel Booking Booking                                                                                               |

- 3. When No is selected
- ① All input fields and buttons are inactivated, except **View summary** button.
- ② Able to check all input values and booking status.
- 4. When Yes is selected
- 1 All input fields and buttons are activated.
- ② Able to Update the booking, Request a new spot rate, Accept/Reject for the reoffer. When clicking the **Booking** button, new booking status will be validated and displayed.

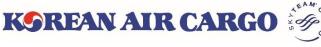

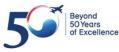

### 4. Booking (Multiple Booking)

| My Cargo          | Booking             | Schedule      | Tracking             | e-AWB                   | Operations       | Accounting     |
|-------------------|---------------------|---------------|----------------------|-------------------------|------------------|----------------|
| SEOUL INTL        | Booking Guide       |               |                      | Track shipments         | 18               | Track          |
| Multiple Book     | Quick Booking       |               |                      |                         |                  |                |
| AWB No. *         | Single Booking      |               | ight* Volume Com     | modity* Shipment D      | escription* SCC* | Product*       |
| 180               | Multiple Booking    |               |                      | •                       |                  | Erase          |
| Search Flights    | Booking List        | Date 🗰 De     | eparture Arrival Air | Pieces We               | eight Volume     | - + More ~     |
| 180               | ✓ 2                 |               |                      | ·                       |                  | Copy<br>Erase  |
| Search Flights    | KE Flight No Flight | ght Date 🛗 De | eparture Arrival Air | Pieces We               | eight Volume     | - + More ^     |
| Dimension 。       | m                   |               | Remarks              | 5                       |                  |                |
| Sl.No. Length     | Width Heigh         | nt Pieces     |                      |                         |                  |                |
| 1 Length          | Width Height        | Pieces        | - +                  |                         |                  | 4              |
| Loadability Check | k                   |               | View All Subscrib    | e Notification          |                  |                |
|                   |                     |               | Select Notifi        | cation Instances        |                  |                |
|                   |                     |               |                      |                         |                  | -              |
|                   |                     |               | Email(s) <i>Maxi</i> | mum 5 e-mail can be add | <i>ded</i> Mob   | ile            |
|                   |                     |               | eg: exam             | ple@email.com           | +8               |                |
|                   |                     |               |                      |                         | Num              | ber format Eg: |

1. Click **Booking** -> **Multiple Booking** on Functional menu bar. It moves to Multiple Booking screen which can book up to 10 AWBs at a time. \* Multiple Booking is not available for **SPECIALIZED DGR/BIG** (DG1/2/3, BG1/2/3), which need to input additional information in advance.

2. Click **Validate/Generate** sutton after input MAWB number, input fields will be enabled. MAWB number will be auto-generated when you click the button without MAWB number.

3. When clicking **Copy**, the input values of the previous line are filled in. **Erase** delete the whole input values in one AWB at once.

4. Able to unfold additional information window by clicking More.

5. The **Reset** button clears all values entered in the page. All booking will be sent at once when clicking **Submit** button.

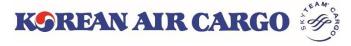

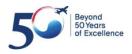

## 4. Booking (Multiple Booking)

| Му   | Cargo             | Booking        |           | Schedule       |               | Tracking      | e               | -AWB          | Operations             | Acc        | ounting       |
|------|-------------------|----------------|-----------|----------------|---------------|---------------|-----------------|---------------|------------------------|------------|---------------|
| Ų    | SEOUL INTL CARG   | O SALES O      | FFICE     |                |               |               | Tra             | ck shipments  | 18                     | Track      |               |
| Bool | king Result       |                |           |                |               |               |                 |               |                        |            |               |
| 1    | AWB No.           | Origin         | Dest.     | Date           | Flight No.    | Pieces        | Weight(kg)      | SCC           | Product                | Subscribed | Status        |
| 1    | 180 32121246      | ICN            | HAN       | 31 Jan<br>2019 | KE 0679       | 10            | 200             | GEN           | GEN                    | No         | QUEUED        |
| 2    | 180 32121250      | ICN            | HAN       | 01 Feb<br>2019 | KE 0679       | 10            | 200             | GEN           | GEN                    | No         | QUEUED        |
| 3    | 180 50626041      | ICN            | HAN       | 02 Feb<br>2019 | KE 0679       | 10            | 200             | GEN           | GEN                    | No         | QUEUED        |
| 4    | 180 50626052      | ICN            | HAN       | 03 Feb<br>2019 | KE 0679       | 10            | 200             | GEN           | GEN                    | No         | QUEUED        |
| Mult | iple Booking      |                |           |                |               |               |                 |               | 2                      | Download   | & Print       |
| 3    | AWB No. *         | Origin *       | Dest.*    | Pieces*        | Weight*       | Volume        | Commodity       | * Shipment De | escription* SCC*       | Produ      | ct*           |
| E    | RROR EEB600 Eithe | r the flight c | ombinatio | n is invalid o | r the pieces, | /weight in sh | ipment level is | not matching  | with that in flight le | vel.       |               |
| 180  | 5062601           |                | SGIN 🔻    | 10             | 200           | 1             | × •             | CONSOLIDAT    |                        | • ··· ×    | Copy<br>Erase |
| Sea  | arch Flights KE   | 0679           | 04 F      | eb 2019  🛗     |               | < ▼ HAN       | × 🔻 10          | 200           | ) 1                    | -+         | More 🛩        |
|      |                   |                |           |                |               |               |                 |               | I                      | Reset      | Submit        |

- 1. AWBs that have been successfully booked will be listed at the top of the page.
- 2. When clicking **Download & Print** button, AWB list is displayed on a new tab. Able to print or downloaded as PDF file.
- 3. If an error occurs for some AWB, input value is not erased but is displayed together with the reason at the bottom. You can correct the error and submit again.

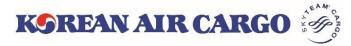

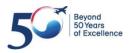

### 5. e-AWB (Sending FWB)

| My Cargo            | Booking                  | Schedule     | Tracking   | e-AWB              | Operations         | Accounting        |
|---------------------|--------------------------|--------------|------------|--------------------|--------------------|-------------------|
| SEOUL INTL CAP      | RGO SALES OFFICE         |              |            | Track shipments    | 180                | Track             |
| Sending FW          | В                        |              |            |                    |                    |                   |
| MAWB No.*           |                          |              |            |                    | Load from Template | List Templates    |
| 180 50625           | 864 Searc                | sh 🚺         |            |                    | Search Templates   | ~                 |
| Martan Ala M        | - detti ta fa ana etta a |              |            |                    |                    |                   |
| Master Air W        | aybill Information       |              |            |                    |                    |                   |
| Origin*             |                          | Destination* | Commodity* | Shipment Descripti | on*                |                   |
| ICN                 |                          | LAX          | CONSOL     | test portal        |                    |                   |
| Special Handling Co | ode (SCC) <sup>*</sup>   | Product*     | Pieces*    | Weight*            | Volume             | Chargeable Weight |
| GEN                 |                          | GEN          | 10         | 100                | kg 0.600 cb        | m 100 kg          |

1. Click search button after input MAWB, you can find booked information and enable to modify commodity description, piece, weight, volume, C/WT

- If C/WT is existing, that value will be applied to C/WT
- If C/WT is blank, bigger one between A/WT and V/WT will be Applied to C/WT

| Shipper Information 2         |                                                    | Consignee Information      | 2                               |
|-------------------------------|----------------------------------------------------|----------------------------|---------------------------------|
| Name*                         |                                                    | Name*                      |                                 |
| SEOUL INTL CARGO SALES OFFICE |                                                    | LOS ANGELES INTL CARGO S   | ALES OFFICE                     |
| Address*                      |                                                    | Address*                   |                                 |
| HANULGIN                      |                                                    | 21ST STREET                |                                 |
| Place*                        | State*                                             | Place*                     | State*                          |
| SEOUL                         | SEOUL                                              | BROOKLYN                   | СА                              |
| Post Code* Count              | ry Code <sup>*</sup> Telephone Number <sup>*</sup> | Post Code*                 | Country Code* Telephone Number* |
| 012345 KR                     | × 🔻 0226562656                                     | 98765                      | US × - 0987654321               |
| E-Mail                        |                                                    | E-Mail                     |                                 |
| koreanairsel@koreanair.com    |                                                    | koreanairlax@koreanair.com |                                 |

#### 2. Input Shipper / Consignee information

| Agent Informa | ation 3                       | Issue (Execution) Information |
|---------------|-------------------------------|-------------------------------|
| Agent Code    | Agent Name                    | Issue Date                    |
| SEL3113       | SEOUL INTL CARGO SALES OFFICE |                               |
| Place         |                               | Issue Place                   |
| SEL           |                               |                               |

3. Agent information and Issue information will be auto displayed.

| Charge [  | Declarations 4                                     |     |                       |                         |                     |
|-----------|----------------------------------------------------|-----|-----------------------|-------------------------|---------------------|
| Currency* | Charge Code <sup>*</sup> Payment Type <sup>*</sup> |     | Declare Value(Custom) | Declare Value(Carriage) | Amount of Insurance |
| KRW       | PP × 🔻 PPD                                         | × 🔻 | NVD                   | NCV                     | XXX                 |

4. Input Charge Declarations information

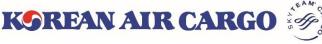

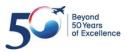

# 5. e-AWB (Sending FWB)

| SSR Details                |                        |     | Other Service Information                         |
|----------------------------|------------------------|-----|---------------------------------------------------|
| SSR Details (Max Length:65 | 5)                     | -+  | OSI Details (Max Length:195)                      |
| Accounting infor           | mation 1               |     | HS Code (Harmonised Commodity Code) 1             |
| Information                | Information Identifier | - + | HS Code (Mandatory for Iran bound shipments only) |

#### 1. Input other information

| Other Customs Info     | rmation (OCI) 2 pes of OCI field |                |                        |                      |      |
|------------------------|----------------------------------|----------------|------------------------|----------------------|------|
| OCI Fields             | Supplementary Customs Info       | Information Id | Customs Information Id | ISO Country Code     |      |
| Shipper Code           | 1731111222                       | SHP            | Т                      | KR                   |      |
| Consignee Code         | CN1234567                        | CNE            | Т                      | US                   |      |
| Consignee Contact Name | AAA COMPANY                      | CNE            | КС                     | US                   | 3    |
| Consignee Contact No.  | 1234567                          | CNE            | U                      | US                   | +    |
|                        |                                  |                |                        | 4 5                  |      |
|                        |                                  |                | Save                   | as Template FWB Sumr | mary |

| Save Template ]               | [ Load from Template ]            |
|-------------------------------|-----------------------------------|
| Save Template                 | Load from Template List Templates |
| Template Name*                | SEOUL INTL CARGO SALES OFFICE X   |
| SEOUL INTL CARGO SALES OFFICE | SEOUL INTL CARGO SALES OFFICE     |
| Hanul gil                     | PVG 01                            |
|                               |                                   |
| Cancel Save Template          |                                   |

2. Input OCI information

Other information (information ID, Customs information ID, ISO country code) will be automatically filled when input Supplementary customs info

- 3. Enable to add, delete by using '+', '-' button
- 4. You can load frequently used information from **Load from Template** such as SHPR, CNEE, OCI information on the top
- 5. Go to next step by clicking FWB summary button.

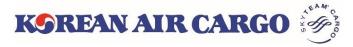

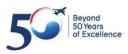

### 5. e-AWB (Sending FWB)

| Shipment Details 1                   |                                     | E-Pouch Upload 2                |                               |                                |                                         |              |
|--------------------------------------|-------------------------------------|---------------------------------|-------------------------------|--------------------------------|-----------------------------------------|--------------|
| MAWB No.<br>180 55467436             | Origin - Destination<br>ICN - LAX   | Name<br>파일 선택                   | Remarks                       |                                | -                                       | - [+]        |
| Commodity<br>CONSOL                  | SCC<br>GEN                          |                                 | ) (                           |                                | 업로드                                     |              |
| Product<br>GEN                       | Shipment Description<br>test portal |                                 |                               |                                |                                         |              |
| Pieces Weight<br>10 100 kg           | Volume<br>0.600 cbm                 |                                 |                               |                                |                                         |              |
| Rate & Charge Summary                | 3                                   |                                 | Other Charge                  |                                |                                         |              |
| Payment Type IATA Rate * PPD KRW 512 | Chargeable W<br>300                 | eight IATA Charge<br>kg 1536000 | Other Charge code<br>SC<br>MY | Amount<br>39000<br>111000      | Due<br>Carrier -                        | ]            |
|                                      |                                     | FWB Processi                    | 5<br>ng Status 회물 반입 상        | 6           태           화물 접수증 | 7         8           입력 보기         MAW | 9<br>8 인쇄 제출 |

- 1. Check shipment information.
- 2. When you upload file through e-pouch **Upload**, it can be checked by KE counter.
- 3. Enable to check IATA rate and Chargeable weight
  - Enable to modify IATA rate in this page
  - Enable to modify Chargeable weight in input page if needed
- 4. Other Charges will be automatically displayed, you can add if needed
- 5. Navigate to FWB Processing Status screen
- 6. Enable to print Cargo receipt
- 7. You can go back to input page and modify information through **View Details** if needed.
- 8. Enable to print MAWB
- 9. Send FWB by clicking Submit button

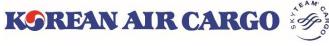

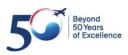

### 5. e-AWB (Sending FHL)

| My Cargo       | Booking             | Schedule            | Tracking | e-AWB           | Operations          | Accounting     |
|----------------|---------------------|---------------------|----------|-----------------|---------------------|----------------|
| SEOUL INTL CA  | RGO SALES OFFICE    |                     |          | Track shipments | 180                 | Track          |
| Sending FH     | L Multipl           | e FHL               |          |                 | Load from Templates | List Templates |
| Master Air V   | Vaybill Information | I                   |          |                 |                     |                |
| MAWB No.*      |                     |                     |          |                 |                     |                |
| 180 50625      | 971 Searc           | h <b>1</b>          |          |                 |                     |                |
| MAWB Deta      | ils                 |                     |          |                 |                     |                |
| Origin         |                     | Destination         |          | Pieces          | Weight              |                |
| ICN            |                     | PVG                 |          | 10              | 1000                | kg             |
| Commodity Code | s                   | hipment Description |          |                 |                     |                |
| CONSOL         |                     | CONSOLIDATION       |          |                 |                     |                |
| HAWB detai     | ls                  |                     |          |                 |                     |                |
| HAWB No.       |                     |                     |          |                 |                     |                |
| SEL123456      | √ View              | Add Delete          |          |                 |                     |                |

- 1. Input MAWB and click **Search** button.
- 2. Click Add to input new HAWB Details or click View

### [ Add ]

| HAWB details |      |     |        |
|--------------|------|-----|--------|
| HAWB No.     |      |     |        |
|              | View | Add | Delete |

### [ View ]

| HAWB details |   |      |     |        |
|--------------|---|------|-----|--------|
| HAWB No.     |   |      |     |        |
| SEL123456    | ~ | View | Add | Delete |
| SEL123456    |   |      |     |        |

#### [ Delete ]

| HAWB details |        |     |        |
|--------------|--------|-----|--------|
| HAWB No.     |        |     |        |
| SEL123456    | ~ View | Add | Delete |

**KSREAN AIR CARGO** 

 Input HAWB details after click Add button

② Click View button to see selected HAWB

→ you can find booked information, also resend is possible after modification

③ Click **Delete** button to delete HAWB information

→ Existing HAWB will be deleted

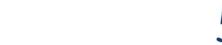

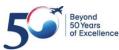

## 5. e-AWB (Sending FHL)

| Shipper Information 1        |                   | Consignee Inform | nation 1     |          |                   |  |  |  |  |
|------------------------------|-------------------|------------------|--------------|----------|-------------------|--|--|--|--|
| Shipper Name*                |                   | Consignee name*  |              |          |                   |  |  |  |  |
| ABC company                  |                   | CC Apparel       |              |          |                   |  |  |  |  |
| Address*                     | Address*          |                  |              |          |                   |  |  |  |  |
| Gonghang dong                | Yuyuan road       |                  |              |          |                   |  |  |  |  |
| Place* State*                |                   | Place*           | Place*       |          |                   |  |  |  |  |
| Kangseo Gu Seoul             |                   | Shang hai        |              | Shang ha | i                 |  |  |  |  |
| Post Code* Country Code*     | Telephone Number* | Post Code*       | Country      | y Code*  | Telephone Number* |  |  |  |  |
| 123456 KR × -                | 0255556666        | 456789           | CN           | × •      | 2162889999        |  |  |  |  |
| Email ID                     |                   | Email ID         |              |          |                   |  |  |  |  |
| ABC@gmail.com                |                   | CC@gmail.com     | CC@gmail.com |          |                   |  |  |  |  |
|                              |                   |                  |              |          |                   |  |  |  |  |
| Other Service Information 2  |                   | Remarks 2        |              |          |                   |  |  |  |  |
| OSI Details (Max Length:195) | -+                |                  |              |          |                   |  |  |  |  |

- 1. Input Shipper and Consignee information.
- 2. Input the Other Service Information and remarks.

| Other Customs I        | nformation (OCI) 12 Typ    | es of OCI fields 3 |                        | <pre>/</pre>            |           |
|------------------------|----------------------------|--------------------|------------------------|-------------------------|-----------|
| OCI Fields             | Supplementary Customs Info | Information Id     | Customs Information Id | ISO Country Code        |           |
| Shipper Code           | abc123456                  | SHP                | Т                      | KR -                    |           |
| Consignee Code         | cc555666                   | CNE                | Т                      | CN ~                    |           |
| Consignee Contact Name | Abcdef                     | CNE                | КС                     | CN ~                    |           |
| Consignee Contact No.  | 216667777                  | CNE                | U                      | CN ~                    | -+        |
|                        |                            |                    | 4                      | 5 6                     | 0         |
|                        |                            |                    | Save as Temp           | late FHL Monitoring Res | set Submi |

3. Input OCI information

Other information (information ID, Customs information ID, ISO country code) will be automatically filled when input Supplementary customs info

4. Frequently used Shipper, Consignee, OCI information can be saved as template. You can check the saved templates through **Load from templates**.

- 5. To move to FHL monitoring screen.
- 6. This button removes all the inputted details.
- 7. To save the FHL details

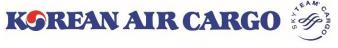

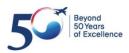

### 5. e-AWB (Sending Multiple FHL)

| My Cargo    | Booking            | Schedule | Tracking | e-AWB           | Operations          | Accounting     |
|-------------|--------------------|----------|----------|-----------------|---------------------|----------------|
| SEOUL INTL  | CARGO SALES OFFICE |          |          | Track shipments | 18                  | Track          |
| Sending FHL | Multiple F         | HL 1     |          |                 | Load from Templates | List Templates |

1. If you wish to view the Multiple FHL screen, click **Multiple FHL** button in the Sending FHL screen.

| My Cargo      | Booking                                                                                                    | Sche         | edule        | Tracking    |                          | e-AWB         | Operations             | Accountin         |
|---------------|----------------------------------------------------------------------------------------------------|--------------|--------------|-------------|--------------------------|---------------|------------------------|-------------------|
| SEOUL INTL CA | RGO SALES OFFICE                                                                                                    |              |              |             |                          | Track shipmen | ts 180                 | Track             |
| Multiple FHI  |                                                                                                    | Single FHL   |              |             | FHL Template             | Download      | FHL Template Guide     | Excel file Upload |
| MAWB N        | No. * Ori                                                                                                    | gin * Destir | nation * Pie | eces * Weig | ht * Commodity *         |               | Shipment Description * |                   |
| 18 506258     | 364 🗸 5N                                                                                                    | LAX          | 10           | 1000        | CONSOI                   | CONSOLIDATIC  | DN                     |                   |
| 6             | SEL123456                                                                                                    | ICN          | × 🔻 LAX      | × •         | 5 600                    | SLAC          | FABRICS                | Details ~         |
|               | SEL456789                                                                                                    | ICN          | × 👻 LAX      | × •         | 5 400                    | SLAC          | ELEC PARTS 6           | - + Details ~     |
| 18            | <ul> <li>Image: A start of the start of the start of</li></ul> |              |              |             |                          |               |                        | 7                 |
|               | HAWB No. *                                                                                                    | Origin *     | ▼ Destin     | ation *     | Pieces <sup>3</sup> Weig | Jht SLAC      | Shipment Descript      | - + Details •     |
|               |                                                                                                    |              |              |             |                          | 8             | Add MAWB No. D         | elete MAWB No.    |
|               |                                                                                                    |              |              |             |                          |               |                        | Reset Submit      |

2. You can download FHL Template(excel file).

3. A PDF file of how to use the **FHL Template** is displayed in a new tap.

4. If you upload the FHL template(excel file), the contents filled in the file are automatically entered on the screen.

5. Enter the MAWB No. and click Tick button to display MAWB information.

6. You can input House details in HAWB line, also able to add/delete the line by using +, - button. (Up to 50 can be input at once)

7. Click **Details** to unfold the input field of Shipper, Consignee, OSI, Remarks.

8. Able to add or delete the MAWB input line.

9. Click the **Submit** button to send all FHL data entered on the screen.

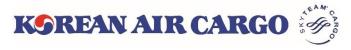

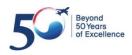

### 6. MAWB Tracking

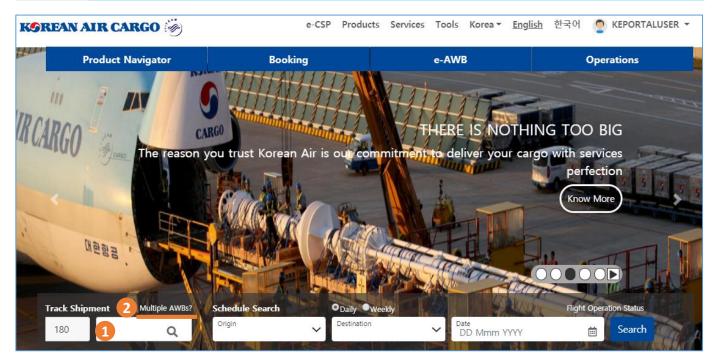

- 1. Enter Master AWB number on landing page and click **Track** icon. The Master AWB Tracking screen with details will be displayed.
- 2. If you click **Multiple AWBs?**, it moves to Multiple AWB tracking screen which can track up to 5 Master AWB.

| KOREAN AIR CAR  | KGO 🤴           |          | e-CSP               | Products Services | Tools K   | Korea <del>•</del> <u>English</u> | 한국어                                                                                             | 🔊 KEPORTALUSER 👻                                    |
|-----------------|-----------------|----------|---------------------|-------------------|-----------|-----------------------------------|-------------------------------------------------------------------------------------------------|-----------------------------------------------------|
| My Cargo        | Booking         | Schedule | <u>Tracking</u>     | e-AWB             |           | Operati                           | ons                                                                                             | Accounting                                          |
| EOUL INTL CARGO | SALES OFFICE    |          | Master AWB Tracking | Track             | shipments | 180                               |                                                                                                 | Track                                               |
| Master AWB T    | Single Tracking | 80 180   | Airmail Tracking    | Track             |           | 180<br>11111111                   | ICN - NRT<br>eparted<br>ICN - LAX<br>looked<br>JFK - ICN<br>JFK - ICN<br>JFK - ICN<br>ICN - LAX | 28 Jan 10:56<br>25 Jan 18:41<br>ary<br>25 Jan 09:23 |

3. A logged in user can access through the **Function** menu.

4. If you are a logged in user: Tracking history of last tracked list of five Master AWBs along with details is displayed in the **Tracking History** widget. Clicking on each AWB number will take you to the cargo tracking results for that AWB.

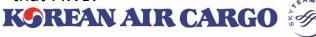

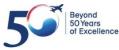

## 6. MAWB Tracking

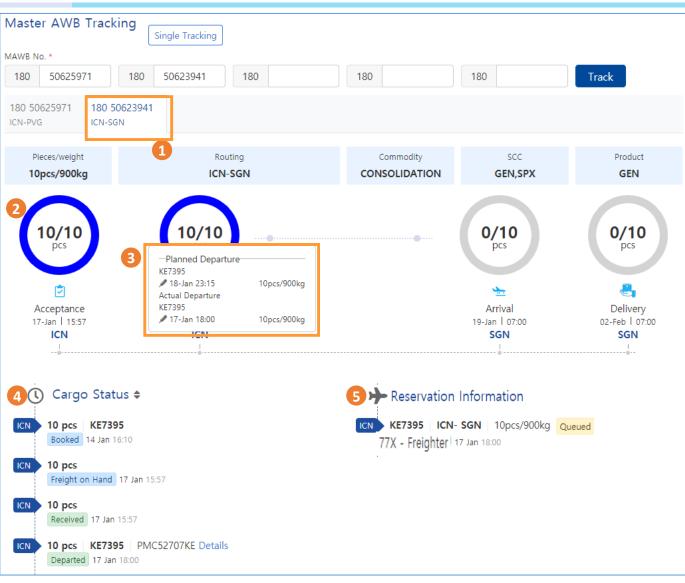

- 1. On entering several MAWBs, the details of MAWBs are displayed in different tabs in the Master AWB Tracking screen.
- 2. Tracking Diagram shows the real time tracking details such as number of pieces, date and time of occurrence and the fraction of completion for Acceptance, Departure, Arrival and Delivery stages.
- 3. If you click the numbers inside the diagram, planned and actual flights operated, date & time of occurrence and piece/weight information will be displayed.
- 4. On the **Cargo Status**, you can see all milestones of the shipment, including the milestones shown in the diagram.
- 5. On the **Reservation Information**, the operation status of booked flight is displayed

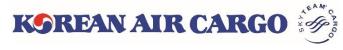

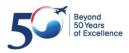

### 6. MAWB Tracking(Subscribe Notification)

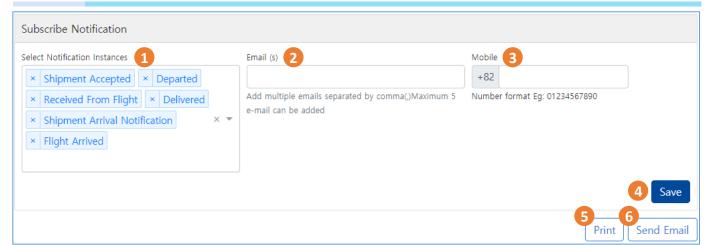

- 1. When logged in status, able to **Subscribe Notification**. Total 6 milestones can be selected.
- 2. Up to 5 emails can be entered.
- 3. SMS is supported for Korean Region mobile number.
- 4. Upon clicking **Save** button, Notification messages will be automatically sent for each milestones.

|                                                                                             | Master Air Waybill Tracking Result |                                                  |                                          |        |        |              |            |  |  |
|---------------------------------------------------------------------------------------------|------------------------------------|--------------------------------------------------|------------------------------------------|--------|--------|--------------|------------|--|--|
| MAWB N<br>Origin<br>Destinat<br>Pieces/V<br>Routing<br>Commod<br>SCC<br>Product<br>Tracking | ion<br>Veight<br>dity<br>1 Time    | : 10pcs/90<br>:<br>: CONSOI<br>: GEN,SP<br>: GEN | ul)<br>Chi Minh City)<br>0kg<br>LIDATION |        |        |              |            |  |  |
| No.                                                                                         | Airport                            | Flight                                           | Date/Time                                | Pieces | Weight | Cargo Status | ULD Number |  |  |
| 1                                                                                           | ICN                                | KE 7395                                          | 14 Jan 2019 16:10                        | 10     | 900kg  | Booked       |            |  |  |
|                                                                                             |                                    |                                                  |                                          |        |        | Erojaht      | İ          |  |  |

|   |     | RE 7393 | 14 Jan 2019 10.10 | 10 | SUOKY | BOOKEd             |            |
|---|-----|---------|-------------------|----|-------|--------------------|------------|
| 2 | ICN |         | 17 Jan 2019 15:57 | 10 | 900kg | Freight<br>on Hand |            |
| 3 | ICN |         | 17 Jan 2019 15:57 | 10 | 900kg | Received           |            |
| 4 | ICN | KE 7395 | 17 Jan 2019 16:07 | 10 | 900kg | Booked             |            |
| 5 | ICN | KE 7395 | 17 Jan 2019 18:00 | 10 | 900kg | Departed           | PMC52707KE |
| 6 | ICN | KE 7395 | 17 Jan 2019 18:51 | 10 | 900kg | Manifested         | PMC52707KE |

Flight Information

| Airport | Flight  | Origin | Destination | Pieces | Weight | Flight Status | Date/Time         |
|---------|---------|--------|-------------|--------|--------|---------------|-------------------|
| ICN     | KE 7395 | ICN    | SGN         | 10     | 900kg  | Departed      | 17 Jan 2019 18:00 |
| ICN     | KE 7395 | ICN    | SGN         | 10     | 900kg  | Scheduled     | 18 Jan 2019 22:00 |

- 5. When clicking the **Print** button, a summary of tracking results will appear in a new tab as above format. You can print or save as PDF file.
- 6. Click the **Send Email** button to send the summary of tracking results to up to 5 emails in the above format.

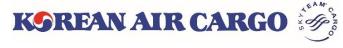

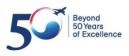

# 7. My Cargo

| KOREAN AIR CARGO 🧒                                        | e-CSP Products                        | Services Tools K   | Korea ▼ <u>English</u> | 한국어       |                                                        | RTALUSER     | <b>.</b> Q                                |
|-----------------------------------------------------------|---------------------------------------|--------------------|------------------------|-----------|--------------------------------------------------------|--------------|-------------------------------------------|
| Product Navigator                                         | Booking                               | e-                 | AWB                    | 1         | Profile<br>Change<br>My Carg<br>Manage<br>Favourit     | Jser         |                                           |
| K9REAN AIR CARGO 🤴                                        |                                       | e-CSP              | Products Services      | Tools Ko  | rea 🔻 <u>English</u>                                   | 한국어 🤦 K      | EPORTALUSER                               |
| My Cargo Booking                                          | Schedule                              | Tracking           | e-AWB                  |           | Operation                                              | s            | Accountir                                 |
| B SEOUL INTL CARGO SALES OFFICE                           |                                       |                    | Track sh               | ipments 1 | 80                                                     | Tra          | 2 🖡 🛚                                     |
| My Cargo                                                  |                                       |                    |                        |           | La                                                     | st updated c | on 16:53 <i>ट</i>                         |
|                                                           | CRIEAN AVE CARGO                      | URN_P              | PRO HKG                |           | Latest News                                            | 2            | 7                                         |
| Performance Ratio Plot<br>Utilization by Revenue (KRW) Ut | ilization by Weight (kg)              | Weekly             | ✓ 29 Jan 2019          | <b>^</b>  | NEW EDI REQ     Updates for Ca                         |              | 03 Jan 2019<br>19 Dec 2018<br>Read More > |
|                                                           | 50/0<br>o past weight data available. | 28 Jan 2019 - 03 I | Feb 2019               | Search    | Fuel Surcharge (                                       | (KRW)        |                                           |
| GCP Plot                                                  |                                       |                    |                        | ^         | 170.00/kg                                              | 160.00/kg    | 150.00/kg                                 |
| Filter by Destinations: X HKG × PVG × SFO                 | × 👻 29 Jan 2019                       | 9 → 04 Feb 2019 🛗  | Search                 |           | LONG HAUL                                              | MEDIUM HAUL  | SHORT HAUL                                |
| НКС                                                       |                                       | SFO                |                        |           | Effective :01-16 ~ 02                                  | 2-15         | More >                                    |
| Target<br>6480kg                                          |                                       | Target<br>9000kg   | 300                    |           | Tracking History<br>180 51229894<br>Shipment Delivered | ICN - SCL    | 28 Jan 14:19                              |
| Ratio<br>0%<br>6450                                       |                                       | Ratio<br>600. 33%  |                        |           | 180 51233125<br>Shipment Delivered                     | ICN - TPE    | 28 Jan 14:19                              |
| Booked(kg) 🗱 Un-used(kg)                                  |                                       |                    | -                      |           | 180 51229894<br>Shipment Delivered                     | ICN - SCL    | 28 Jan 14:19                              |
| Load from Booking Templates                               |                                       |                    |                        | ^         | 180 51225893<br>Shipment Delivered                     | ICN - TPE    | 28 Jan 14:19                              |
| Search Booking Template                                   | Booking                               |                    |                        |           | 180 51230491<br>Shipment Delivered                     | ICN - TPE    | 28 Jan 14:19                              |
| My Bookings                                               |                                       |                    |                        | ^         | Favorites                                              |              |                                           |
| CONFIRMED : 1 QUEUED : 1 PROCESSING : 0                   | Filter by :                           | × 🔻 Today          | ✓ All ✓ Se             | earch     | Booking Guide                                          | e            |                                           |

- 1. Click **My Cargo** link in the My Account section of global navigation menu or Functional menu bar after logged in.
- If you click the red bell at the top right, Queued and Reoffered AWBs which booked on that day will be listed.

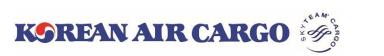

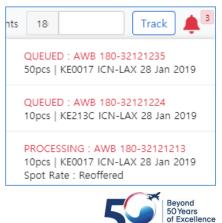

# 7. My Cargo

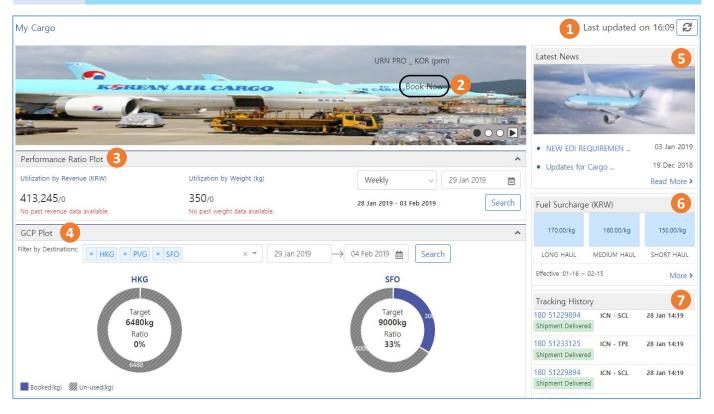

- 1. Last updated time is displayed on top right corner of page. The contents of **My Cargo** page are updated when clicking **Refresh** button or log in.
- 2. You can view the promotional booking offers. If you click **Book Now** button, it moves to the booking page with preset condition.
- 3. You can view and analyze the performance based on past bookings, revenue generated and booked weight on a weekly or monthly basis.
- 4. If you have a pre-registered allotment, you can view actual usage status for 4 destinations within 7 days at maximum.
- 5. You can view the latest news based on the profile region and branch.
- 6. Valid fuel surcharge of logged in user is displayed.
- 7. Tracking history of last tracked list of five Master AWBs along with details is displayed in the Tracking History widget. Clicking on each AWB number will take you to the cargo tracking results for that AWB.

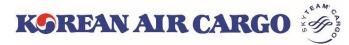

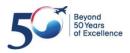

## 7. My Cargo

| Load from Boo | king Templa | ites            |               |        |          |                | ^            | 17061494                               |  |  |  |
|---------------|-------------|-----------------|---------------|--------|----------|----------------|--------------|----------------------------------------|--|--|--|
| Search Bookin | g Template  | Shipment Booked |               |        |          |                |              |                                        |  |  |  |
| M. D. Lines   |             |                 |               |        |          |                |              | 180 ICN - NRT 25 Jan 18:20<br>03093532 |  |  |  |
| My Bookings   |             |                 |               |        |          |                | ^            | Shipment Departed                      |  |  |  |
| CONFIRMED : 0 | QUEUED : 3  | PROCESSING : 3  | 3 Filter by : |        | × • N    | ext 3 Days     | All 🗸 Search | 180 ICN - LAX 25 Jan 17<br>51060855    |  |  |  |
| AWB No.       | Orgn - Dest | Flight No.      | DEP Date      | Pieces | C/Weight | Booking Status |              | Shipment Departed                      |  |  |  |
| 180 51368273  | ICN 🔶 TPE   | KE0693          | 29 Jan        | 11     | 350      | Queued         | Details      | Favorites 4                            |  |  |  |
| 180 50818622  | ICN 🧲 LAX   | KE6615          | 30 Jan        | 12     | 90       | Queued         | Details      | Booking Guide                          |  |  |  |
| 180 51447255  | ICN 🧚 NRT   | KE0703          | 30 Jan        | 1      | 170      | Queued         | Details      | Surcharge Information                  |  |  |  |
| 180 11051854  | ICN 🔶 LAX   | KE0213          | 30 Jan        | 50     | 5000     | Processing     | Details      | Customized                             |  |  |  |
| 180 10807403  | ICN 🧲 LAX   | KE0213          | 30 Jan        | 50     | 5000     | Processing     | Details⊷     | Equipments     More >                  |  |  |  |
| 180 99436035  | ICN 🔶 LAX   | KE0213          | 30 Jan        | 50     | 5000     | Processing     | Details      |                                        |  |  |  |
|               |             |                 |               |        |          |                | View All >   |                                        |  |  |  |

- 1. Load from Booking Template lists down the saved booking template names. Upon selecting one such template, booking page with corresponding details is opened and you can create and save another booking if required.
- 2. If you click the **Booking** button without selecting a template, it will just moved to the booking page.
- 3. On **My Bookings** section, AWBs booked on today is listed as default. You can search again after change the destination(airport code), period, booking status.
- 4. If you save a favorite menu on the **Favorites** setting screen, you can see different static contents that are added on the **Favorites** widget at the bottom right of My Cargo page. Click each menu to go directly to that page.

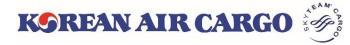

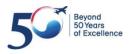